## **Transferring from Infiniti HR to Prism HR Platform Instructions**

Infiniti HR has recently made some changes to the way we access payroll information. Please follow these instructions to gain access to our Prism HR account where you can change/view personal, payroll and company forms online at any time. **All employees need to complete this process.** 

- 1. Go to, [https://infee.prismhr.com/inf/cmd/login](http://infee.prismhr.com/inf/cmd/login)
- 2. This link will bring you to the infiniti login screen. *If you have not set up an Infiniti account before*, click the "Register" tab on the bottom right of the login box and complete the User Registration instructions. *If you have already set up an Infiniti account*, click the "Forgot Your Password?" tab on the bottom left of the login box.
- 3. You will then be prompted to enter your user name. **Note: Your username will be the same one you used for the old infiniti HR website.** Enter your username and click continue on the bottom right hand side.
- 4. You will then receive an e-mail with a password reset link. Click the link and enter all required information, as seen below:

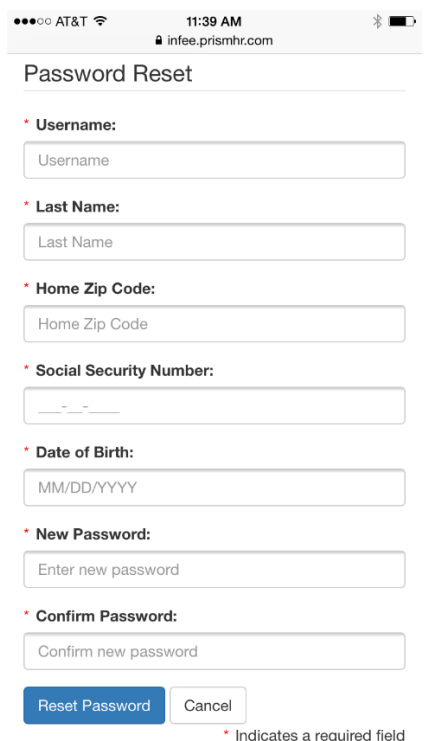

- 5. Once all the information is complete, click the "Reset Password" button.
- 6. You will then be prompted to login with your Username and New Password.
- 7. If you have any problems with your registration process or login, please contact InfinitiHR at 866-552-6360.